# **Praktischer Einstieg in Linux**

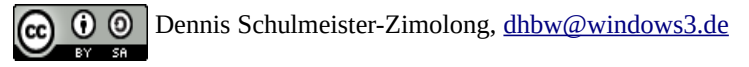

Dieses Aufgabenblatt soll dir helfen, dich im Projekt mit Linux zurechtzufinden. Es enthält daher verschiedene Aufgaben, um Linux kennen zu lernen und eine kleine Firmware für den Raspberry Pi zu bauen. Nachdem du das Blatt bearbeitet hast kannst du …

- Dateien und Ordner mit der Konsole verwalten
- Befehle in der Konsole ausführen
- Einfache Shell-Skripte schreiben
- Mit Debootstrap eine Firmware für den Raspberry Pi bauen

## **Benötigte Materialien**

Um das Aufgabenblatt durchzuarbeiten benötigst du folgende Hardware:

- Einen Raspberry Pi mit SD-Karte
- Zugriff auf einen Bildschirm bzw. den Beamer im Vorlesungsraum
- Einen Laptop mit VirtualBox und SSH (z.B. PuTTY)
- Ein Netzwerkkabel zur Verbindung der beiden Rechner

Außerdem benötigst du folgende Unterlagen:

- Das Skript *Linux und Buildroot*<sup>[1](#page-0-0)</sup>
- Linux Command Reference: [Learning the Shell](http://www.linuxcommand.org/lc3_learning_the_shell.php)

## **Aufgabe 1: Vorbereitung**

Für die Bearbeitung der folgenden Aufgaben benötigst du die am Anfang des Projekts zur Verfügung gestellte virtuelle Maschine. Falls diese noch nicht auf deinem Laptop eingerichtet ist, folge erst der Anleitung aus dem Vorlesungsskript.

## **Aufgabe 2: Erste Schritte mit Linux**

a) Deine ersten Gehversuche mit Linux kannst du auf einem beliebigen Linux-System machen. Der Einfachheit halber verwenden wir hierfür die virtuelle Maschine, mit wir später auch die Firmware Images bauen werden. Starte daher die VM und melde dich sich mit SSH (nicht über das Bildschirm-Fenster von VirtualBox!) an. Anschließend führe folgende Aktionen aus:

1. Finde den exakten Pfad des aktuellen Arbeitsverzeichnisses heraus.

Befehl: pwd

2. Wechsele in das Verzeichnis ~/debian/boot.

Befehl: cd ~/debian/boot

3. Lasse dir alle Dateien im aktuellen Verzeichnis anzeigen.

Befehl: <u>Is</u>

<span id="page-0-0"></span><sup>1</sup> Auch wenn es immer noch nicht fertig ist :-)

4. Lasse dir alle Dateien, deren Namen die Buchstaben bcm enthalten, anzeigen.

Befehl: <u><sup>ls -d \*bcm\*</u></u></sup>

5. Wechsel zurück in das Home-Verzeichnis.

Befehl: <mark>Cd</mark>

6. Finde heraus, welchen Dateityp die Datei db-dbuild.sh hat.

Befehl: file db-dbuild.sh

7. Gebe den Inhalt der Datei db-dbuild.sh auf der Konsole aus (zwei Möglichkeiten):

Befehl 1: nano db-dbuild.sh

Befehl 2: cat db-dbuild.sh

b) Herzlichen Glückwunsch. Du weißt nun, wie man sich in der Konsole umschauen kann. Als nächstes bearbeiten wir ein paar Dateien. Hierfür wechsele in das Verzeichnis ~/shared und führe darin die folgenden Aktionen aus:

1. Lege ein Verzeichnis namens tutorial an:

Befehl: mkdir tutorial

2. Lege die Verzeichniskette tutorial/first-steps/directories an (ein Befehl):

Befehl: mkdir -p tutorial/first-steps/directories

3. Wechsele in das Verzeichnis tutorial und lege darin die Datei readme.txt an:

Befehl 1: Cd tutorial

Befehl 2: touch readme.txt

- 4. Lege eine Datei namens hallo.txt und dem Inhalt "Linux ist klasse!" an (ohne Editor): Befehl: echo Linux ist klasse > hallo.txt
- 5. Hänge eine weitere Textzeile an die Datei hallo.txt an (ohne Editor):

Befehl: echo zweite Zeile >> hallo.txt

6. Benenne die Datei hallo.txt in linux.txt um:

Befehl: mv hallo.txt linux.txt

7. Benenne das Verzeichnis tutorial in beispiel um:

Befehl: mv tutorial/ beispiel/

8. Erzeuge ein Verzeichnis namens beispiel2 und kopiere alle \*.txt-Dateien dorthin:

Befehl 1: mkdir beispiel2

Befehl 2: mv beispiel/\*.txt beispiel2/

9. Lösche die Verzeichnisse beispiel mit all seinen Unterverzeichnissen:

Befehl: rm -rf beispiel/

c) Als nächstes bearbeiten wir ein paar Dateien. Dies ist unter Linux besonders wichtig, da fast alle Einstellungen in Textdateien hinterlegt werden:

1. Öffne die Datei ~/db-build.sh in einem Texteditor.

Befehl: nano ~/db-dbuild.sh

2. Suche nach allen Vorkommen des Worts "print\_info" in der Datei:

Tastatureingabe: CTRL+W print\_info ENTER

3. Beende den Editor ohne zu sichern:

Tastatureingabe: CTRL+X (N)

- 4. Öffne nun die Datei ~/shared/beispiel2/linux.txt aus der vorherigen Aufgabe: Befehl: nano ~/shared/beispiel2/linux.txt
- 5. Schreibe mehrere Zeilen in die Datei und speichere sie, ohne den Editor zu verlassen: Tastatureingabe: CTRL+O ENTER
- 6. Schneide die ersten drei Zielen aus und sichere diese in der Zwischenablage:

Tastatureingabe: CTRL+^ CTRL+K

7. Füge die eben ausgeschnittenen Zeilen am Ende der Datei wieder ein:

Tastatureingabe: CTRL+U

8. Beende den Editor:

Tastatureingabe: CTRL+X Y ENTER

d) Nun wollen wir ein paar Programme ausführen und uns anschauen, wie man laufende Programme überwachen kann. Immer noch im Verzeichnis ~/shared führe hierzu folgende Aktionen aus:

1. Schreibe den Inhalt des aktuellen Verzeichnisses in die Datei inhalt.txt:

Befehl: <u>ls > inhalt.txt</u>

2. Starte den Befehl less inhalt.txt im Hintergrund:

Befehl: less inhalt.txt &

3. Hole less wieder in den Vordergrund:

Befehl: fg %2

4. Starte man man im Hintergrund:

Befehl: <u>man man &</u>

5. Beende man, indem du SIGTERM an den Prozess schickst:

Befehl: <mark>kill 3930</mark>

6. Lasse dir alle vom aktuellen Benutzer gestarteten Programm anzeigen:

Befehl: top -u buildroot

7. Lassen dir alle laufenden Programme aller Benutzer anzeigen (zwei Möglichkeiten):

Befehl 1: <mark>top</mark>

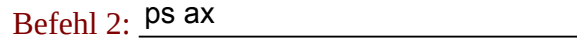

8. Suche nach der Prozess ID des ssh-Dienstes:

Befehl: ps ax | grep ssh

## **Aufgabe 3: Eigene Skripte schreiben**

Zum Abschluss unserer kleinen Rundumschau schreibe ein Skript, das ein Auswahlmenü zur Automatisierung wichtiger Aufgaben anzeigt.

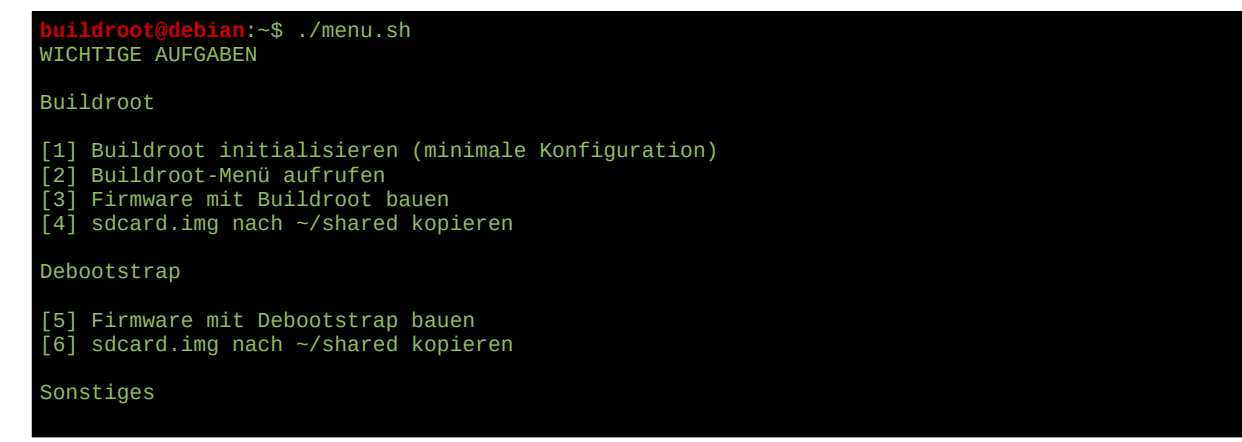

[E] Ende Deine Auswahl: \_

Je Menüpunkt soll eine eigene Funktion aufgerufen werden, welche die eigentlich auszuführenden Befehle enthält. Folgende Befehle sollen die Funktionen enthalten:

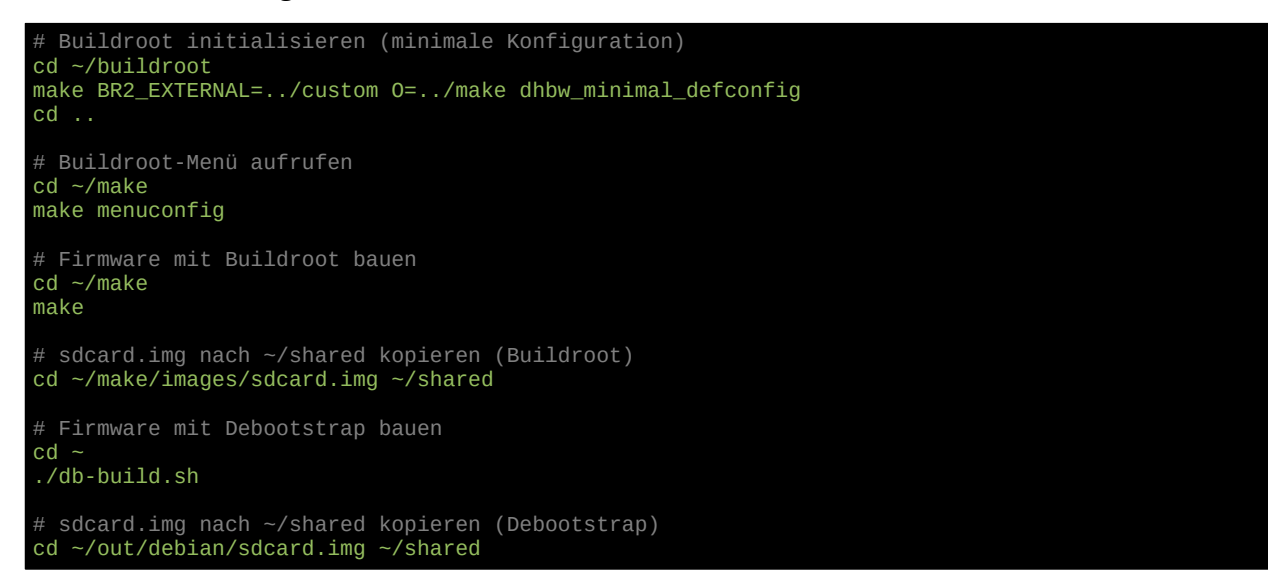

## **Aufgabe 4: Unsere erste eigene Firmware**

Nachdem du dich nun mit Linux vertraut gemacht hast, wollen wir nun unser erstes eigenes Betriebssystem-Image bauen und dieses auf dem Raspberry Pi zum Laufen bringen. Der Einfachheit halber nutzen wir hierfür die Beispielkonfiguration von Debootstrap.

a) Führe folgende Befehle aus, um das Image zu bauen:

```
$ cd ~
```

```
$ ./db-build.sh
```
Wenn du nach deinem Passwort gefragt bist, gibt das Passwort ein, mit dem du dich bereits an der virtuellen Maschine angemeldet hat. Das Skript sollte ca. 10 Minuten laufen und anschließend eine Erfolgsmeldung ausgeben.

b) Kopiere die Datei ~/out/debian/sdcard.img nach ~/shared und übertrage sie anschließend, wie im Skript beschrieben, auf eine SD-Karte.

c) Schließe den Raspberry Pi an einen Bildschirm oder Beamer an und starte von der SD-Karte. Du solltest dich mit dem Benutzernamen mulder und dem Kennwort xfiles anmelden können.

d) Gebe anschließend den Befehl sudo poweroff ein, um den Pi auszuschalten.

# **Herzlichen Glückwunsch!**

Wenn du wirklich bis hierhin alles durchgearbeitet hast, kennst du dich inzwischen ganz gut mit Linux aus. Eurem Projekt steht dann nichts mehr im Weg.

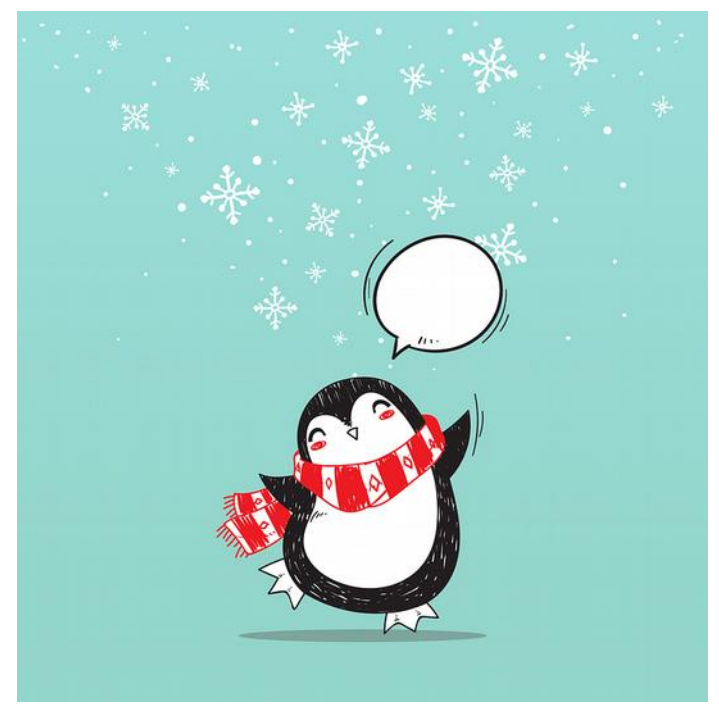

Quelle: [Pixabay "Bellinon"](https://pixabay.com/de/weihnachten-pinguin-new-year-s-eve-2970954/)

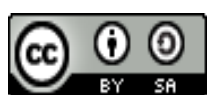

Das Dokument "Praktischer Einstieg in Linux" von Dennis Schulmeister-Zimolong ist lizenziert unter einer Creative Commons Namensnennung - Weitergabe unter gleichen Bedingungen 4.0 [International Lizenz](https://creativecommons.org/licenses/by-sa/4.0/deed.de). **E-Mail:** [dhbw@windows3.de](mailto:dhbw@windows3.de), **Webseite:** [https://www.wpvs.de](https://www.wpvs.de/)